# MyAberdeen

Some stuff to save you all time and effort.

- 1. I am assuming that everyone knows how to upload files onto the system and how the directory trees are set up. If you haven't got that far, go on a course.
- 2. after about three weeks of trial and error, I thought it would be worthwhile passing on some tips.
- 3. this is divided into
	- a. Course Materials
	- b. Creating an Item how to get your lectures visible to the students
	- c. Announcements how to tell the students what's going on.
	- d. Contacting students group or individual e-mail.
- 4. these are the things I have found most useful so far, or can be repeated easily for different courses. Please let me know if I have missed anything crucial
- 5. I do not mention test and quizzes. Why ? Because they are a nightmare at best. If you are familiar with WebCT tests and quizzes, that is no help whatsoever.
- 6. anything in Arial Burgundy is a MyAberdeen term, tool, menu, item, list……………

### Course Materials – how to get your stuff visible to students

You have two main options before you start.

- 1. Add an item
- 2. Add specific contents i.e. a file, an image, a link &c

Through (limited) experience, I have found it is easiest to add content as a content item and to group content items into folders.

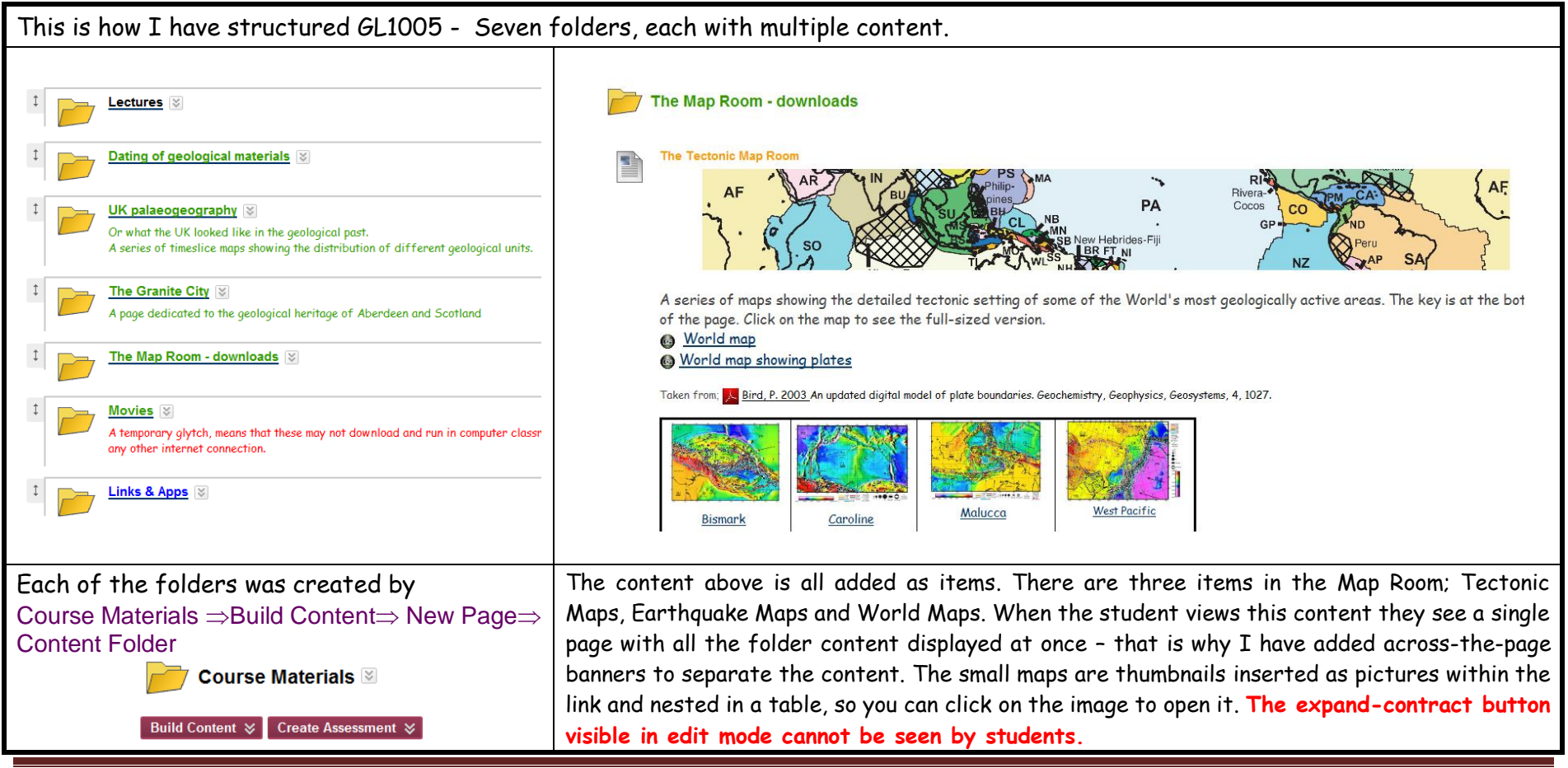

## Creating an item

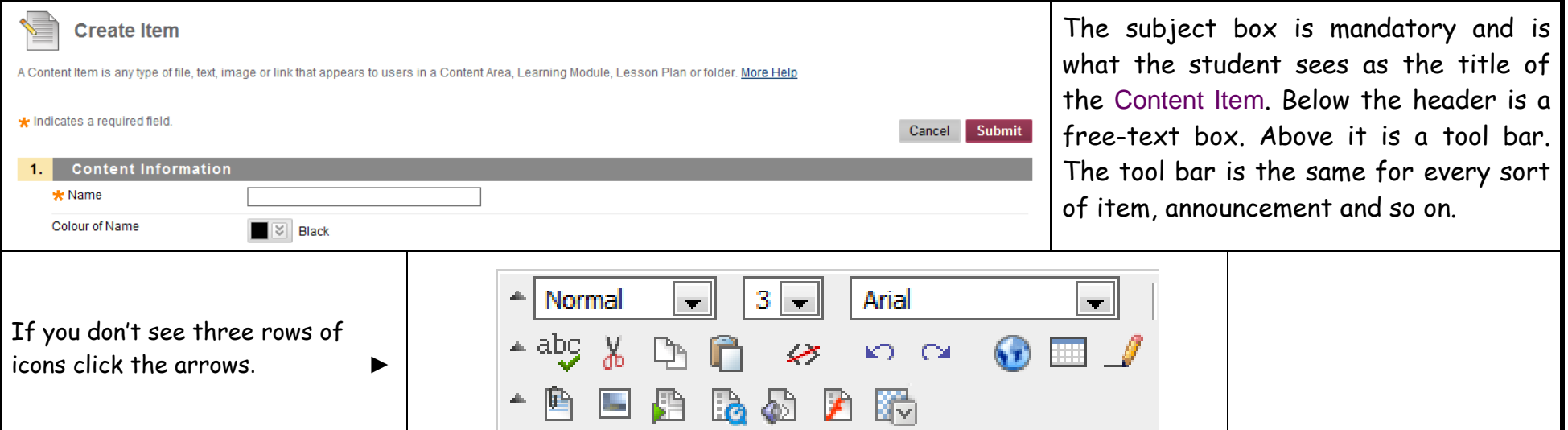

#### **MIDDLE ROW ICONS**

You probably can't use cut and paste. You need to use windows keyboard shortcuts, CtrlX, V & C

The hyperlink tool works in the same manner as any webpage. The table tool is so fiddly it is almost useless. But you can create a blank table in Word and paste it in.

#### **BOTTOM ROW ICONS**  $L \Rightarrow R$

- 1. Inserts a file. You can insert from the Content Collection or from My Computer. Do **NOT** do this from My Computer the file ends up in a root directory which you will never find again. The filename will appear as an underlined link within the free text box. It can be edited by deleting or overtyping. Backspace deletes the link. To have a clickable icon link, insert a picture into the link text.
- 2. Inserts an image. Again, you can insert from the Content Collection or from My Computer, but the same rule applies as in 1.
- 3. Inserts an MPEG or AVI. Never used it.
- 4. Inserts Apple Quicktime content. This DOESN'T WORK. If you hit this without submitting your content then you are likely to lose everything. Use file insert for QT content. **QT content is not supported in computer classrooms**.
- 5. Inserts audio. Never used it.
- 6. Inserts Adobe Flash content. A bit fiddly
- 7. Inserts mash-up this includes YouTube, Flickr and SlideShare content

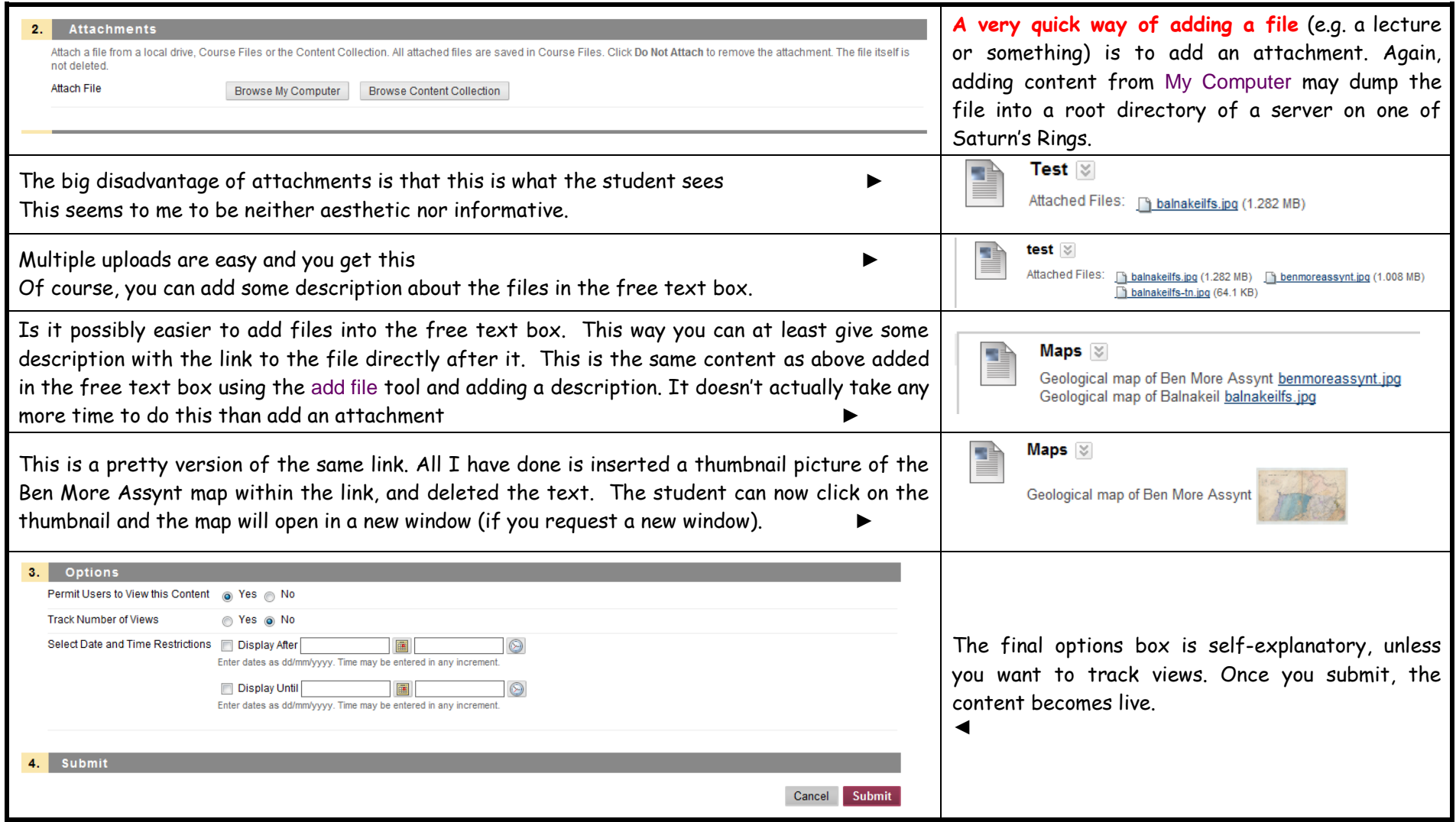

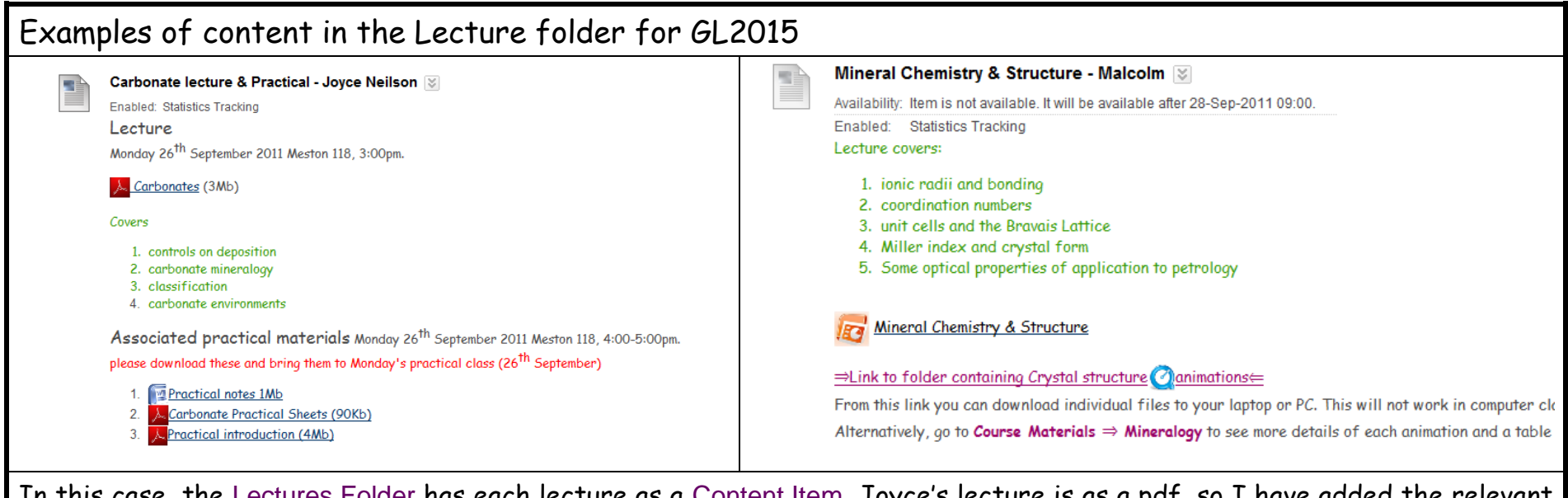

In this case, the Lectures Folder has each lecture as a Content Item. Joyce's lecture is as a pdf, so I have added the relevant icon. The practical associated with that lecture has some downloads, so they are kept in the same item and labelled appropriately. My lecture is in powerpoint so has the appropriate logo. I have also added a link to 3-D animations of the structure of common rock forming minerals. These were uploaded to MyAbderdeen by me i.e. they are not an external link. Note that my lecture will not be live until 09:00 on 28-09-2011. For GL1005, GL1505, GL2014 & GL2015 I am trying to maintain some consistency to the content. So, lecture folders are always, black, additional content green, and external links blue. File types are indicated by an appropriate icon – if anyone wants icons let me know. The size I use is 30x30 pixels.

## Announcements & contacting students

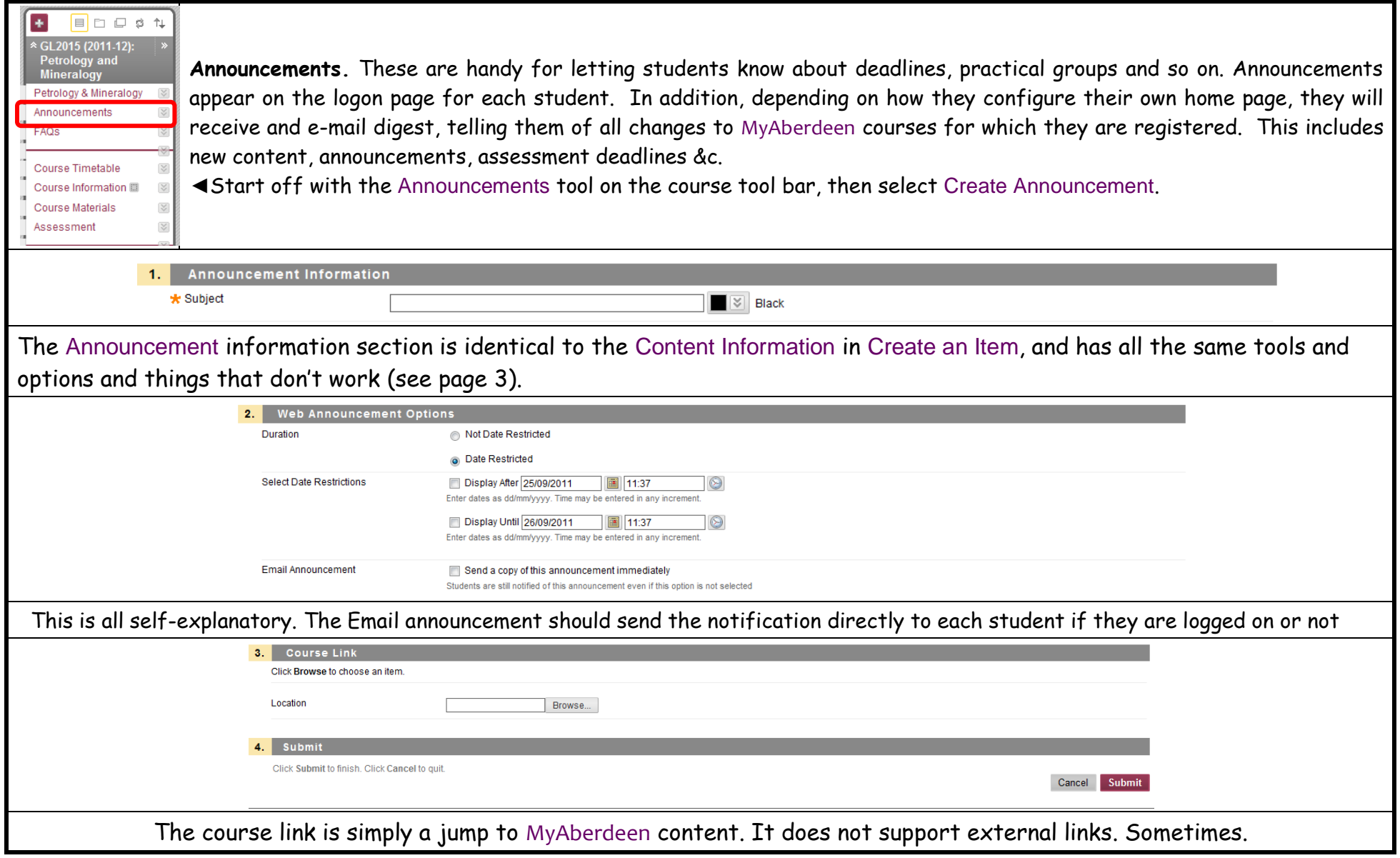

## E-mail, registered students and enrolling extra students (e.g. demonstrators)

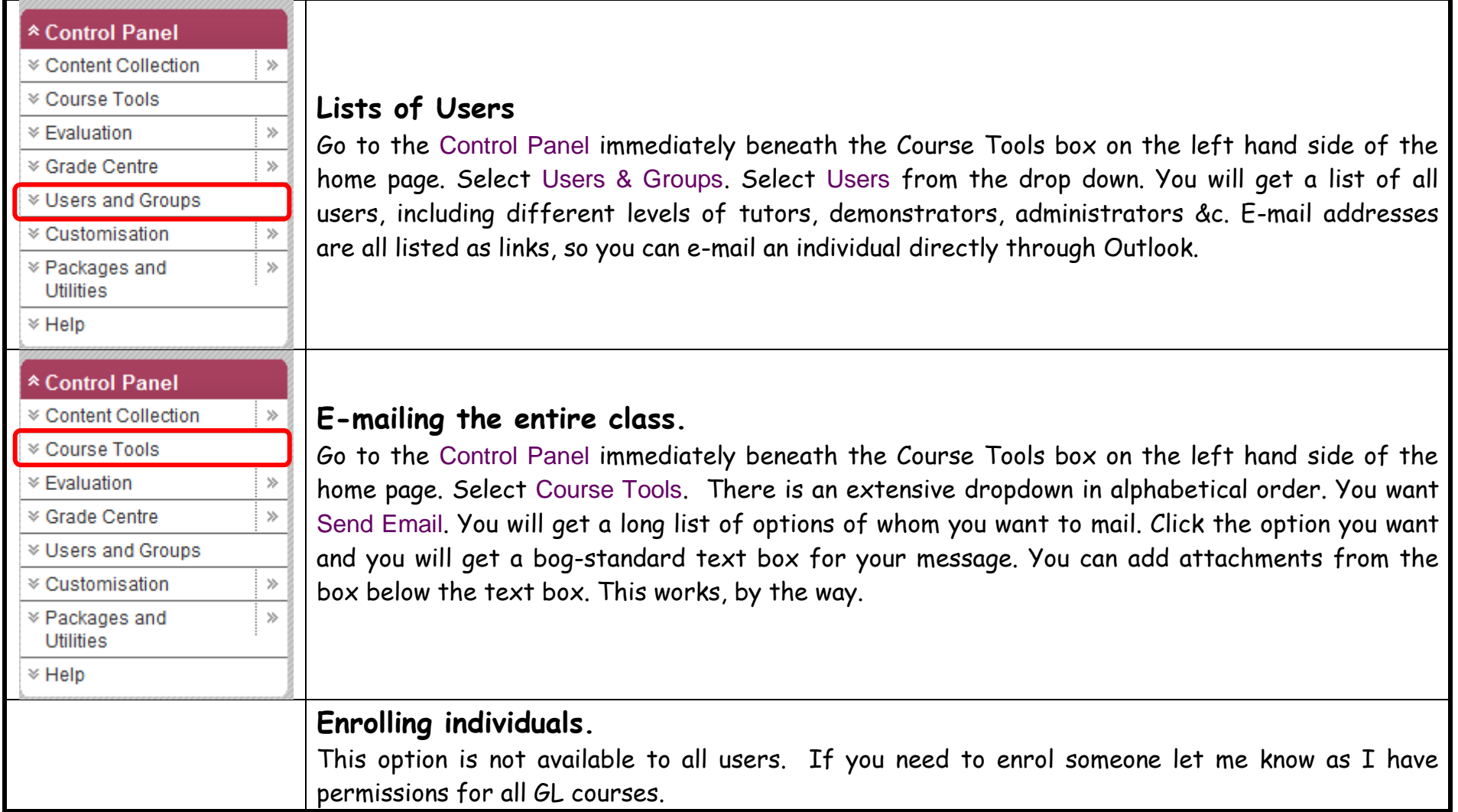